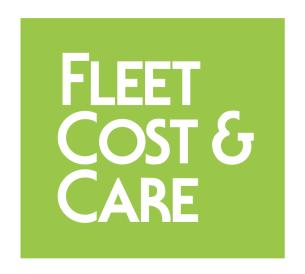

## **NexGen Dispatch User Guide**

version 3.0

# FLEET COST & CARE

## **Table of Contents**

| NexGen Dispatch User Guide      |    |
|---------------------------------|----|
| Table of Contents               | 2  |
| Introduction                    | 5  |
| About This Manual               | 6  |
| Tool Bar Functions              | 7  |
| Magnifying Glass                |    |
| Lightning Bolt                  |    |
| Record Selectors                |    |
| Map                             | 8  |
| Directions                      |    |
| Refresh                         | 10 |
| Save Layout                     | 10 |
| Save                            | 11 |
| Print                           | 11 |
| Close                           | 11 |
| Working with Unit Type Defaults | 12 |
| How to Create a Job             | 14 |
| Main tab                        | 14 |
| Unit/people tab                 | 16 |
| Unit Type Defaults and Jobs     | 18 |
| Est Billing Tab                 | 19 |
| Lift Info Tab                   | 21 |
| In House Tab                    | 21 |
| Tool List Tab                   | 23 |
| Daily Tab                       | 24 |
| Storage Tab*                    | 26 |
| Additional Info Tab             | 27 |
| PO Tab                          | 28 |
| Line Item Tab                   | 29 |
| How to Create a Trucking Job    | 31 |
| Main tab                        | 31 |

# FLEET COST & CARE

| Unit/People Tab                                                                       | 33           |
|---------------------------------------------------------------------------------------|--------------|
| Est Billing Tab                                                                       | 35           |
| Lift Info Tab                                                                         | 36           |
| In House Tab                                                                          | 37           |
| Tool List Tab                                                                         | 39           |
| Daily Tab                                                                             | 41           |
| Storage Tab*                                                                          | 42           |
| Owner Info Tab                                                                        | 44           |
| PO Tab                                                                                | 45           |
| Line Item Tab                                                                         | 45           |
| Loads Tab*                                                                            | 46           |
| Load Main Tab                                                                         | 46           |
| Load Detail Tab                                                                       | 47           |
| Load Unit/People Tab                                                                  | 47           |
| Load Axle Groups Tab                                                                  | 48           |
| How to Generate a Ticket                                                              | 51           |
| Generate Ticket From Schedule Jobs Window                                             | 51           |
| How to Review Tickets                                                                 | 55           |
| E-Ticketing Not Approved or Invoiced                                                  | 55           |
| How to Review Labor                                                                   | 58           |
| Labor Review using the Payroll Pre-processor                                          | 58           |
| How to Add Unit Down-time                                                             | 61           |
| Scheduling Unit Down Time                                                             | 61           |
| Frequently Asked Questions (FAQ)                                                      | 63           |
| FAQ: The Customer Wants The Same Unit Back at The Same Site; How Do I Copy a Quote Fr | om The Past? |
|                                                                                       |              |
| FAQ: How Do I Sort Units in The Unit/People And Estimate Tab?                         |              |
| FAQ: How Do I Insert a Unit Between Other Units in The Unit/People Tab?               |              |
| FAQ: How do I Manually Add a Line Item to a Job?                                      |              |
| FAQ: What changes when an administrator enables Enhanced E-Ticket Cancellation?       |              |
| FAQ: What is and how does the Show Certifications feature work?                       |              |
| Concept                                                                               | 66           |
| Version Change Control                                                                | 68           |

#### **INTRODUCTION**

The intent of this manual is to provide end users with clear instructions on the data entry processes for NexGen, the desktop application version of the Fleet Cost & Care suite of products. Be aware that some functionality and images in this manual represent options that may be turned on or off by the system administrator and other functions may not be available in a specific version of NexGen.

## **ABOUT THIS MANUAL**

The Dispatch Guide covers the scheduling, ticketing, job review, and labor review processes for jobs and trucking jobs.

#### **TOOL BAR FUNCTIONS**

These terms and icons are used across the NexGen interface.

## **Magnifying Glass**

The magnifying glass icon is used to represent the search feature throughout NexGen. Click on the magnifying glass whenever a detailed search is required. Options in this view vary depending on which window is selected, but all offer similar functionality based on search criteria.

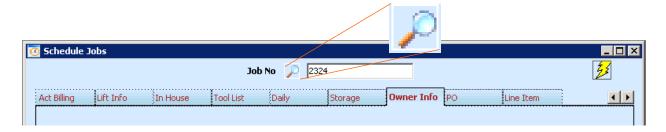

## **Lightning Bolt**

The Lightning Bolt represents attachments. There are three variations of the lightning bolt.

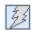

Unavailable (records are not saved)

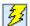

Available, but no attachments recorded

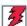

Available, with other attachments already present

The lightning bolt can be found at the top-right of any window that allows attachments. These attachments can also be set to be viewable on job e-tickets and e-LEMs using Atom.

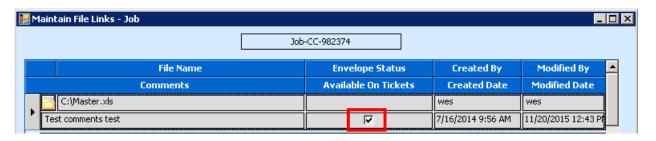

Figure 1: Legacy File Links screen

After adding an attachment, select **Available On Tickets** to allow operators and drivers access to the attachment.

\*Some users may have a different experience in Maintain > File Links if an administrator has enabled the 'Use API' option in Set System Defaults

#### **Record Selectors**

Record Selectors can be found on the dashboard toolbar for any record-based view. Select First or Last on any view, and it will pull up the first entered or last entered record according to the window that is open.

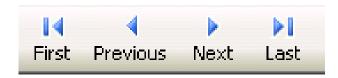

### Map

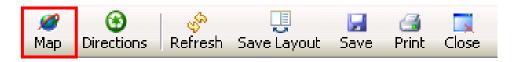

The **Map** button allows a user to view the route from a pre-defined location, like the yard, to a job site. The organization's address must be entered for routing to work. When the icon is clicked, a new dialog box will appear:

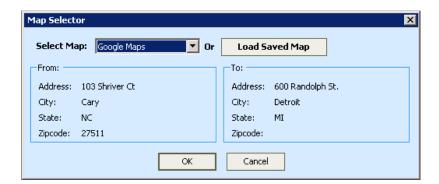

From here, the user can select any of several mapping applications for viewing the map.

## FLEET COST & CARE

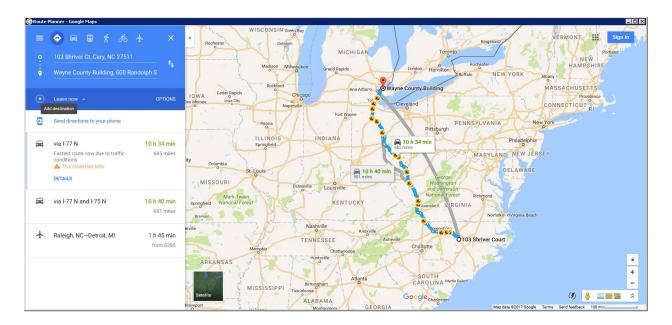

**NOTE:** No mapping software currently exists that accounts for all route restrictions, including height restrictions. Please follow organizational policy when dispatching and routing units to ensure compliance with all DOT regulations, restrictions, and policies. The mapping capability is intended for reference and not for specific routing details associated with the movement of oversize loads.

#### **Directions**

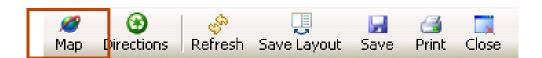

The **Directions** button is used to update the **Directions** field for a specific job site. The intent is to provide a place to enter details for a single job site visit without modifying the saved job site information. When selected, the following dialog will show:

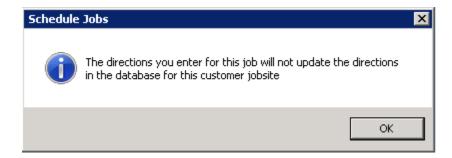

After clicking OK the message, directions can be entered into the **Directions** field of the job.

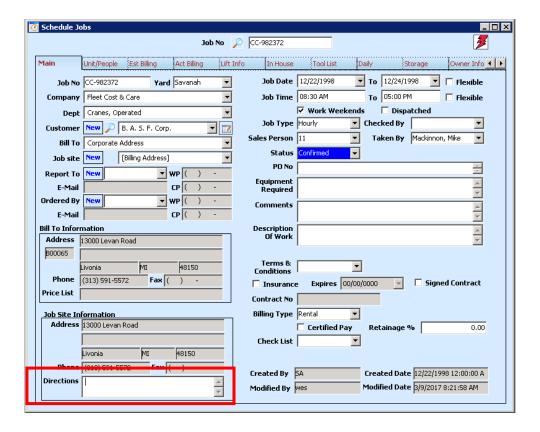

#### Refresh

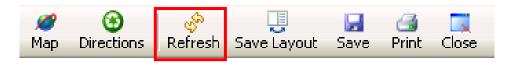

The **Refresh** button is used to refresh table-related information. Select this button if a window has been open and you are unaware of any changes that may have been made or want to see changes reflected.

## **Save Layout**

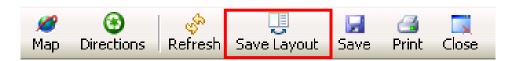

The **Save Layout** button is used to retain layout modifications made during the session. If any modifications have been made, like column width or order, click on Save Layout to retain the changes. If the Save Layout button is not clicked before the default 2-minute refresh period expires, the default configuration will be set again.

#### Save

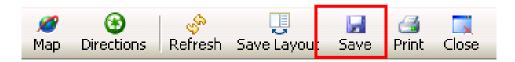

The **Save** button is window-specific. Click on **Save** whenever records are modified to ensure the information is saved in the database.

#### **Print**

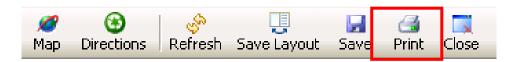

**Print** is used to print forms, reports, or other views that are window-specific. If multiple options are available, a separate dialog box will appear with options. Select the appropriate format and OK to view a preview of the form or report to be printed.

#### Close

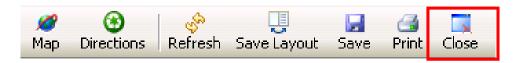

Close is used to close specific windows. This is the same as clicking on the ( ) in the top-right of the window.

#### **WORKING WITH UNIT TYPE DEFAULTS**

When creating a job, the Main tab will function as normal. When working in the Unit/People tab, after the Type column is populated and tabbed out of, then the Unit Type Default details will be added.

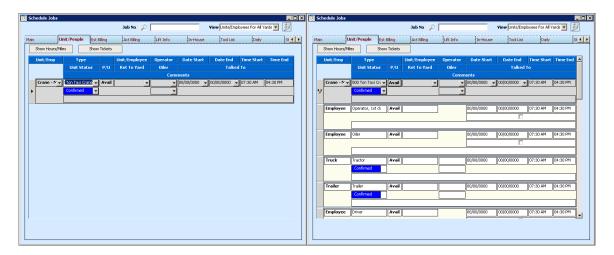

Though hard to read the details, the above images portray the result of selecting the "265-ton Hydraulic Crane" option in the Unit/People tab.

When this Unit Type Default is used, because the Estimate tab was also configured, the Estimate tab of the quote will already have the Estimate line items listed:

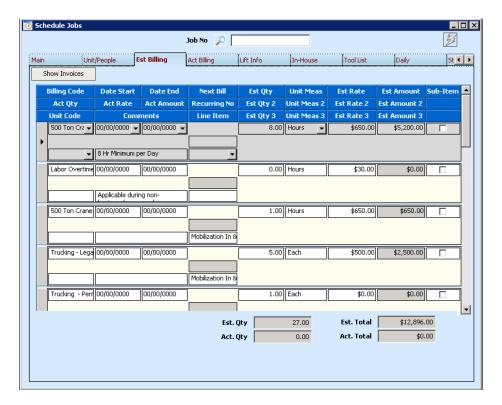

All unit types, employee types, and billing codes that were auto-populated by the Unit Type Default may be changed or deleted and new unit types, employee types, and billing codes may be added as necessary.

#### **HOW TO CREATE A JOB**

Begin by selecting Jobs from the Schedule drop-down on the dashboard menu bar.

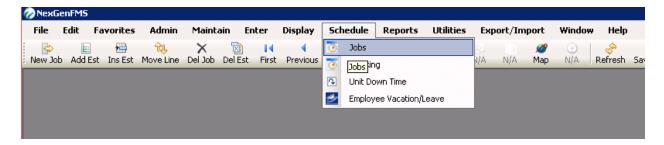

#### Main tab

Use the Schedule Jobs window to schedule jobs.

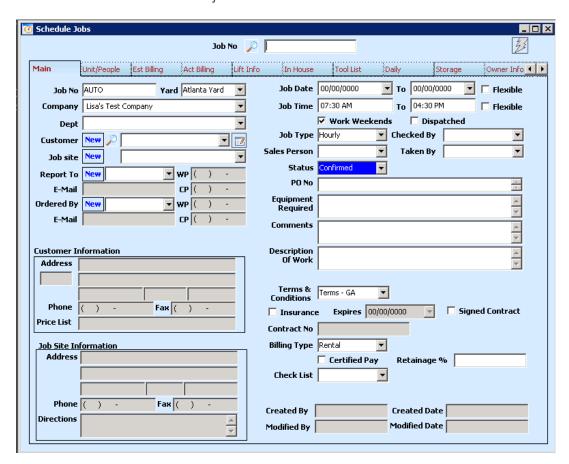

1. The **Job No** field will auto-increment once the job has been saved, but may be overridden if organizational policy allows.

- 2. The **Yard** field will auto-populate based upon the default setting, but if the job is for another yard, then use the drop-down box ( ) next to the **Yard** field to pick a different yard.
- 3. The Company field may be set by default, but should always be verified.
- 4. The **Department** field may be set to default, but should always be verified. If a change needs to be made, use the drop-down box next to **Department** and pick the appropriate Department that was set up by the Administrator (these are user-defined fields).
- 5. The **Customer** field: start typing the customer name and then use the drop-down box to select the correct customer. If the customer is not in the system and needs to be added, click on the ( New ) box next to **Customer**.
- 6. The **Job site** field reflects the details associated with a specific customer's job site. Start typing the job site name and then use the drop-down box to select the correct job site. If a new job site is required, select ( New ) next to **Job site**.

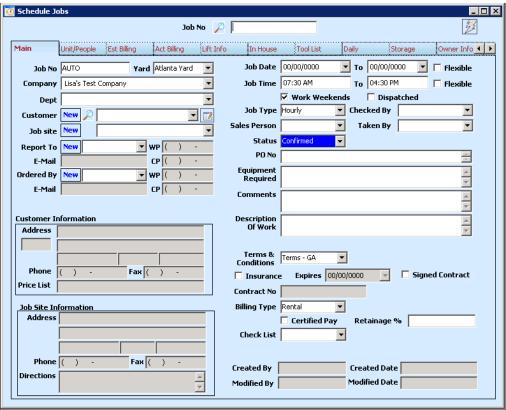

7. Enter the **Job Date** and **Job Time**.

Note: The **Flexible** checkboxes can be checked if the job dates and/or times are flexible for other days or times.

Note: If the employee is supposed to work through the weekend check the checkbox next to **Work Weekends**.

8. Click on the drop-down next to **Job Type** to select the **Job Type**.

- 9. The **Salesperson** may auto-populate based upon information within the CUSTOMER table, but if it does not then enter the **Salesperson**.
- 10. Checked By is who checked the jobsite.

Note: This should be the sales person or other representative from the company. Leave blank when a site has not been checked.

- 11. Taken By is used when completing the job information entry on behalf of someone else.
- 12. **PO No**, if available can be entered here; if it is not available and is required, an invoice cannot be generated until the PO has been entered.

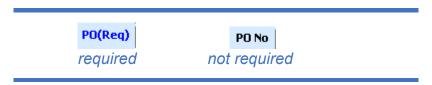

- 13. **Equipment Required** is a text field where any additional equipment can be recorded.
- 14. Comments are where special instructions can be entered.
- 15. **Description of Work** is an explanation of what is being done on the jobsite.

Note: This information will carry over to the invoice.

- 16. Select the **Terms & Conditions** according to company policy.
- 17. Identify if the job requires **Insurance** by checking the checkbox. If insurance is required, an **Expires** date will be required.
- 18. Identify if a **Signed Contract** is required for the job; if so, a **Contract No** will be required.
- 19. Select the Billing Type for the job.
- 20. Identify if **Certified Pay** is required and if any **Retainage** % is required. Enter information as appropriate.
- 21. If used, select an appropriate Check List for the job.
- 22. Now click on the UNIT/PEOPLE tab.

## Unit/people tab

1. Click on **Add Unt/PpI** from the toolbar and the below will appear. Alternatively, press CTRL + A or right-click on any non-editable area of the window and select the option from the drop-down menu.

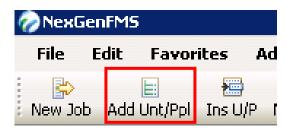

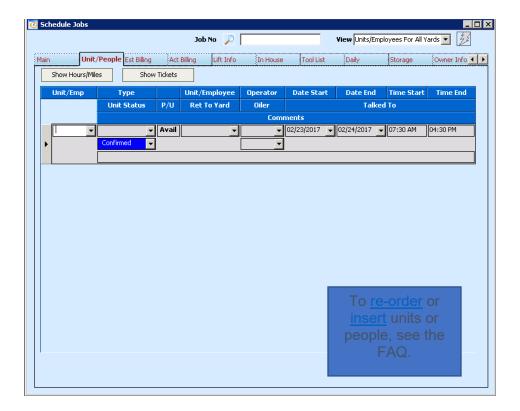

- 2. From the **Unit/Emp** drop-down box, select the desired entity.
- 3. From the **Type** drop-down box in the second column, select the type of unit or employee required.
- 4. From the Unit/Employee drop-down box in the third column, select the actual equipment or employee being assigned to job. It is a best practice to leave these fields blank until close to job execution to reduce the number of changes that need to be made.
- 5. You can add multiple Unit/People from the drop-down for all units and people on the job by repeating steps 1 through 4.
- 6. Here is an example of what this would look like (this is only representative information).

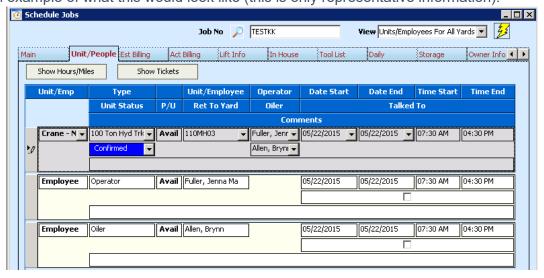

The minimum amount of information to create a job is a customer name and a job date. However, an organization may apply additional required fields to ensure enough information is captured for a job. Refer to company policy for specific required fields.

The job dates, identified on the Main tab, are used to identify the dates of rental. These do not always coincide with delivery or pickup dates. The Date Start and Date End help to show everyone the plan for unit movement. If a unit is to arrive early or be picked up after job completion, adjust the Date Start and Date End dates accordingly. This will reflect on the unit schedule.

**Unit/People, Lift Info**rmation, **In House** comments, **Tool List** records, **Daily** ticketing, **Storage\*** records, **Additional Info**, , and **Line Item** information. These features may be found using the tabs at the top of the Schedule Jobs window. Some of these features are discussed in this manual; the remainder are covered in their appropriate manuals. The **Act Billing** and **PO** information tab is for reference only; it cannot be modified from this window and will only be populated with records after an invoice or a PO has been generated.

#### **Unit Type Defaults and Jobs**

Unit Type Defaults are pre-defined 'packages' setup on a Unit Type to automatically pull in additional units or people for a job (also used on a quote). When a unit with a Unit Type Default is selected on a job, you will be prompted with multiple options:

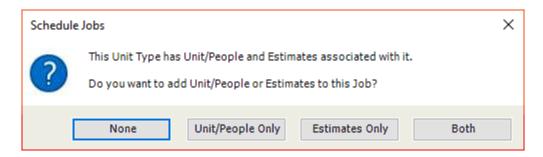

- Option 1: None will result in no additional units, people, or estimates being added to the job.
- Option 2: Unit/People Only will result in the default 'package' being added to the Unit/People tab.
- Option 3: Estimates Only will result in the default 'package' being added to the Estimates tab.
- Option 4: Both will result in the defaults being added for both Unit/People and Estimates.

Depending on how an administrator defined the defaults will determine when it is appropriate do each option.

Scenario 1 – Unit Type Default is defined as just the primary employee type of the unit and associated Billing Code in Estimates

In this scenario, the Unit Type Default can quickly add the Employee row when the user tabs through or clicks away from the active record. If it is desired to add an additional Billing Code for the unit, then select Option 4: to skip the Estimate portion, select Option 2.

Scenario 2 – Unit Type Default is defined as the standard 'package' of resources for a mobilization and mobilization Billing Codes in Estimates

In this scenario, the Unit Type Default has been defined as the mobilization package, this is common with larger units that require truckloads to deliver to the job site. If adding the unit to the job for the first time (assuming the job did not originate from a quote), select Option 4. This will populate the full package of the unit and the associated estimated billing. If the unit is already listed on the job and the estimates in place, it may be better to use Option 1. This will avoid duplication of resources and billing codes.

There are many more scenarios that you may run into; after using the feature, it should be easy to discern the appropriate option to choose.

## **Est Billing Tab**

The Est Billing tab, or Estimated Billing, is used to record the planned labor, units, billing codes, and cost of the job. This information is carried through to the invoice.

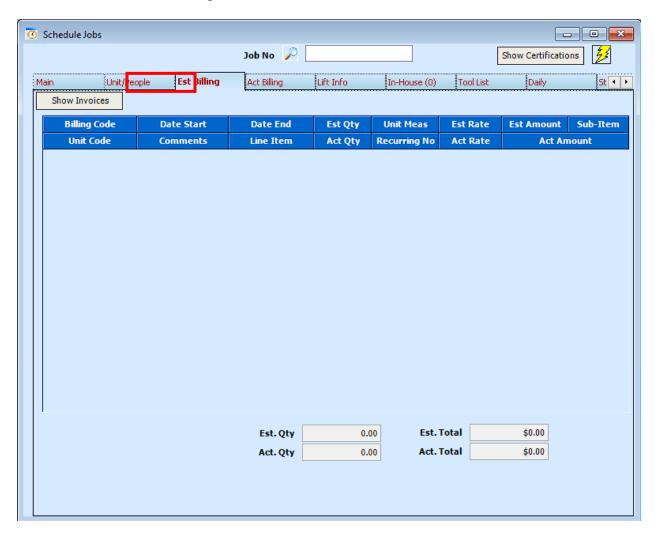

To add a new estimate item, click on **Add Est** or hit CTRL + A.

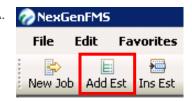

The following will appear:

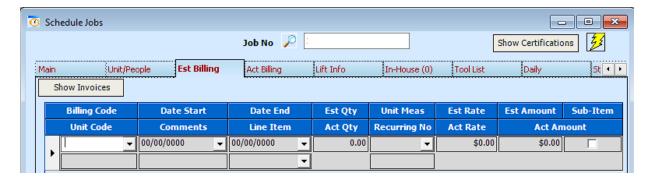

- 1. Select the appropriate **Billing Code**.
- 2. The Date **Start** and **Date End** dates should generally be left blank. However, they can be used if company policy dictates.
- 3. Enter the estimated quantity in **Est Qty** and select the unit of measure from **Unit Meas**.
- 4. Enter the **Est Rate** if it is not auto-populated.
- 5. Enter **Comments** associated with the billing code. These comments carry through to the invoice.
- 6. Per internal policy, select the appropriate **Line Item**.

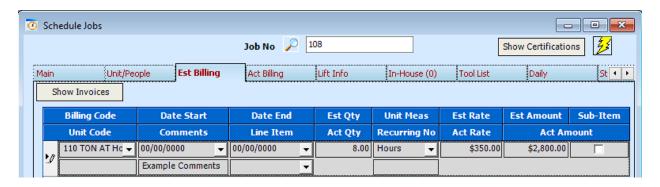

7. Repeat these steps for each billing code. If recurring billing is applied, additional information will be present (Recurring No) will be filled in.

Note: Information entered on this screen carries through to billing. It is very beneficial to fill each record completely, to provide the clearest intent for Accounts Receivable. Additionally, filling these prior to job execution reduces the review process time requirements.

#### Lift Info Tab

This information is used to record lift specific information for units. Field names are user-definable, in that, a manager with appropriate permissions can modify, and will appear on the Job Ticket, E-Ticket, and Trucking Ticket as appropriate. The first 10 fields of the Lift Info tab appear on job tickets, E-Tickets, and E-LEMs. The remaining 5 fields, under Trucking Info, only appear on trucking related tickets.

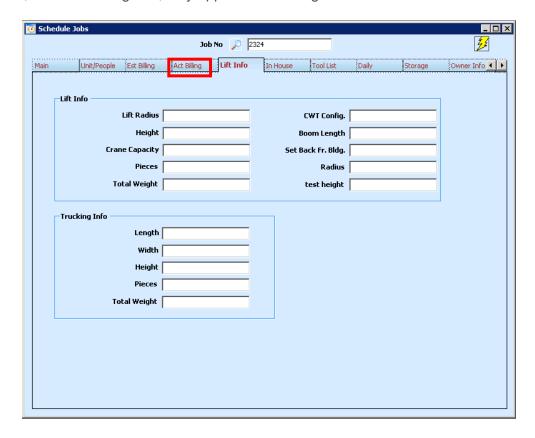

All fields are optional and are intended to provide the employee with more information.

#### In House Tab

The In House tab is used to record in-house comments used to track the progression of a job. For instance, a user can record the details of any conversation or email correspondence here and can build a log of such conversations for future reference.

Note: The In House comments can only be viewed from this tab and cannot be printed or emailed.

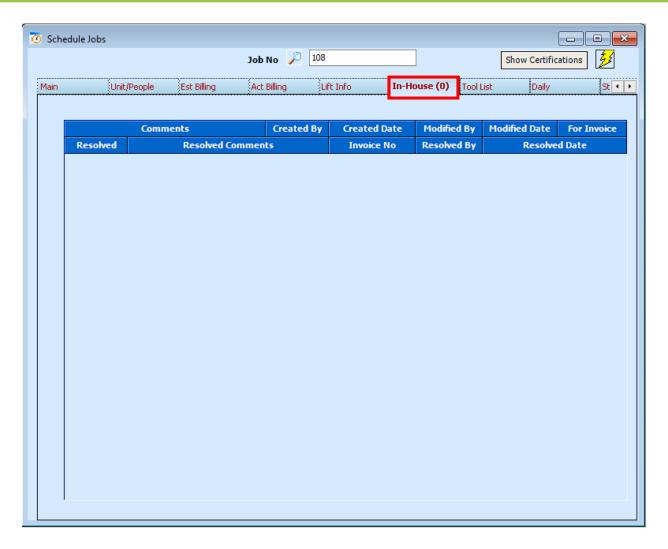

Click on Add Line or hit CTRL + A to add a new comment. The (0) in the tab represents the number of records added to this tab.

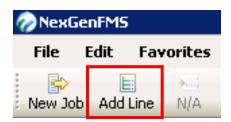

After adding a new line, enter any comments relevant to the job and click Save on the dashboard toolbar. The advantage to the In House comments is that each entry will have a Created By and Crated Date timestamp to show when the information was entered. This saves users from having to manually enter such details.

If a comment is intended for billing, check the column titled 'For Invoice'; this will pass the message to billing when an invoice is generated. Billing will then, in their workflow, check 'Resolved' to indicate that the comment was acknowledged and to populate the specific 'Invoice No' the comment was addressed on and may add additional comments related to the resolution.

## FLEET COST & CARE

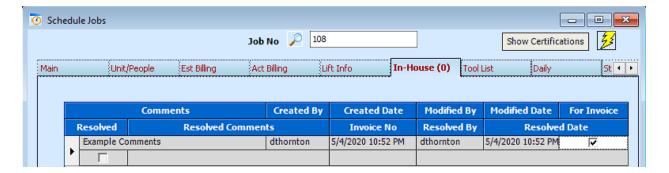

CTRL + S will also save the job.

#### **Tool List Tab**

This tab provides a listing of any non-serialized, but accountable tools that may be used on a job. For example, most rigging does not have serial numbers, but must be accounted for. These items should be tracked on this tab.

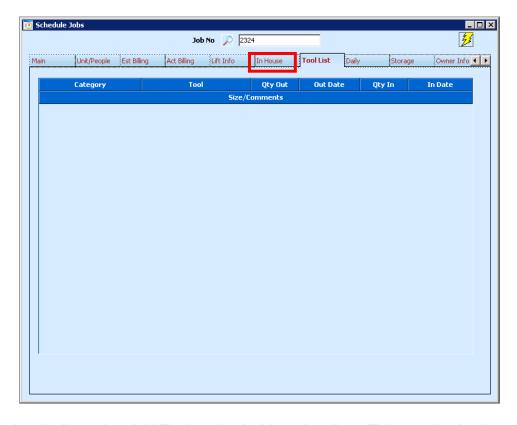

To add a new tool to the list, select Add Tool on the dashboard toolbar. This can also be done by pressing CTRL + A or right-clicking in any non-editable area of the window and selection the option from the drop-down menu.

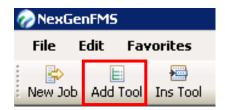

- 1. Select a **Category** from the drop-down menu.
- 2. Select a **Tool** from the drop-menu.
- 3. Enter the Qty Out and Out Date.
- 4. When the tool is returned, add the Qty In and In Date to update the record.
- 5. The Size/Comments field may be used to enter specific details about the tool. For example, rigging may be identified as a tool, and the size of the rigging would be added as a comment.

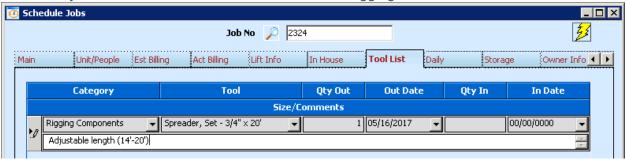

6. Repeat steps 1 through 5 for each tool associated with the job.

## **Daily Tab**

The Daily tab allows for a more granular approach to job information. Details can be added for specific job dates to ensure the operator or driver has information that is specific for a given scope of work, even when on a complex project. This tab will only be used when applicable and will be used in place of the information from the Unit/People tab and Main tabs when used.

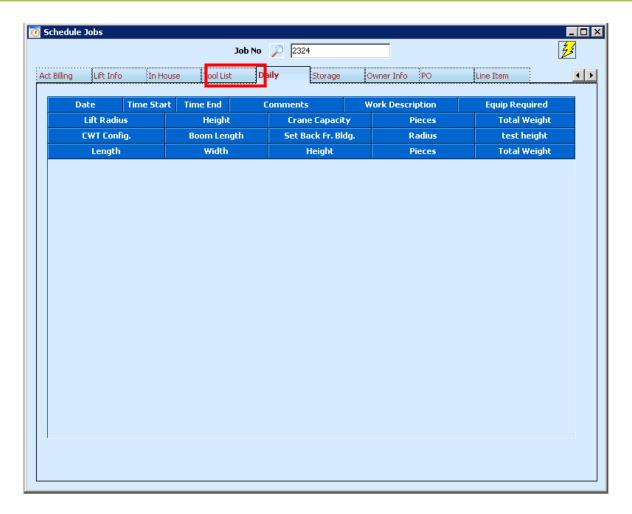

Select Add Daily on the dashboard toolbar or type CTRL + A. Alternatively, right-click in any non-editable area of the window and select the option from the drop-down menu.

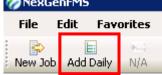

1. Fill each field as it pertains to the specific date of work. The bottom row of fields is used specifically for trucking.

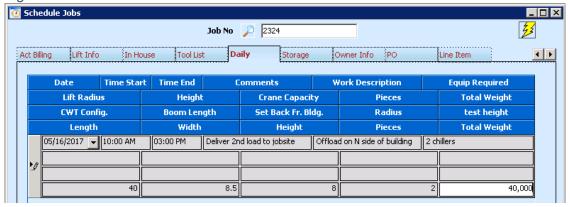

## Storage Tab\*

This **Storage** tab is an optional tab and may or may not be present. This tab is used for customer items like mechanical units, telecommunications units, or other customer-related items.

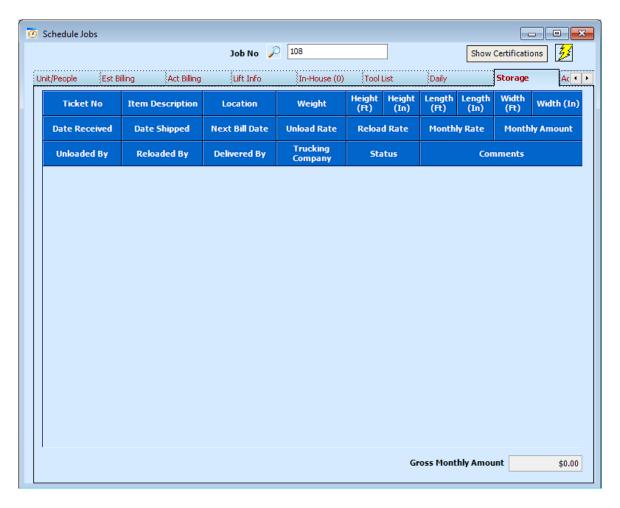

Begin by selecting **Add WH** or typing CTRL + A or right-clicking in any non-editable area of the window and selecting the option from the drop-down menu. Through the admin menu, settings can be defined to set costing associated with unloads and reloads.

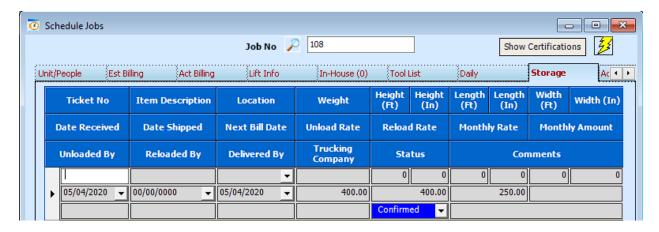

- 1. Enter a **Ticket No.** This number is arbitrary and should be used to refer to the specific item. This number must be unique regarding the specific job. A best-practice would be to always order tickets incrementally from 1. This allows for the following convention: Job No Ticket No. For example, 2324-1 would represent the first ticket for job number 2324. Only the ticket number needs to be entered in this field. A great practice is to print stickers for stored items from this window. The sticker can be applied to an item and tracked/inventoried during its stay on the premises.
- 2. **Item Description** is a comment field; enter specific details about the item.
- 3. **Location** refers to the physical location of the item on the premises. A best-practice would be to assign reference numbers or other identifiers to specific locations, like A-10 to better associate the item with a location.
- 4. Enter the Weight, Height, Length, and Width of the item.
- 5. The **Date Received** will populate automatically; if incorrect, adjust accordingly.
- 6. The **Date Shipped** is used only when the item has left the yard and does affect invoicing. Leave this until the item ships.
- 7. **Next Bill Date**, representing the start of the next billing cycle. By default, this populate when the Date Shipped is populated. This date may be changed but will impact when this item is eligible for invoicing.
- 8. When applicable, enter the **Unload Rate** and/or **Reload Rate**, unless internal policy follows different entry methods. If costs are standardized, these fields can be set to auto-populate.
  - a. Refer to Admin > Set System Defaults, Storage tab to adjust the auto-calculation method.
- 9. The **Unloaded By** is used to identify the personnel responsible for the unloads.
- 10. The **Reloaded By** is used to identify the personnel responsible for the reloads.
- 11. **Delivered by** refers to the shipping company that delivered the item to the yard.
- 12. **Trucking Company** refers to whom will be delivering the item to the customer.
- 13. **Status** works just like Jobs and is used to identify tentatively scheduled items or confirmed items.
- 14. **Comments** may be entered to better identify location, item description, or any other details about the storage item.
- 15. Repeat steps 1 through 12 for each new storage item.

#### **Additional Info Tab**

The Additional Info tab is used for lien information and Owner-Controlled Insurance Program (OCIP) related projects. Only use this tab if the company does liens, pre-liens, Notice of Commencements, OCIP jobs, or projects. This type of job requires additional reporting and may be filled out by an accounting representative when applicable.

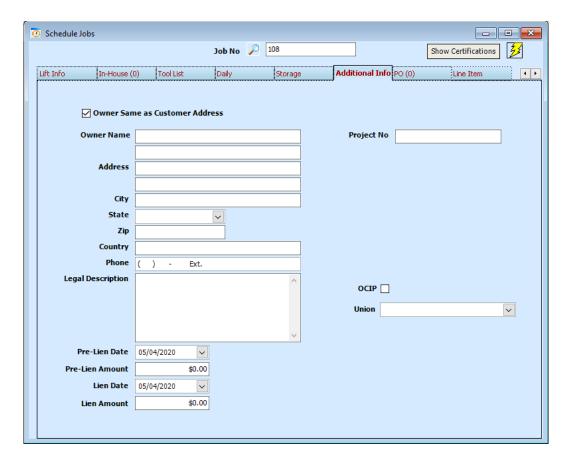

Fill out each of the fields as appropriate, per organizational policy and check the **OCIP** checkbox if and when applicable. The **Project No** field may be used to record an internal project number that helps group jobs together when working on multi-phase or other large projects.

#### PO Tab

The PO tab is a reference tab that shows all POs associated with the job. New POs cannot be generated from this view. To create a new PO, select **Enter**, **PO Requisition** and fill-in the fields. This can also be done through Enter->Purchase Orders if company policy allows. Refer to the How to Create a PO guide for more information.

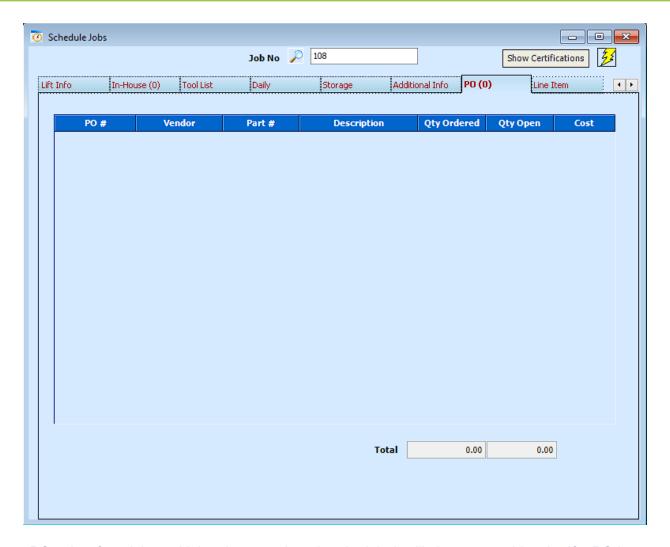

When a PO exists for a job, and it has been assigned to the job, it will show up on this tab. If a PO is present, it can be double-clicked to bring up PO specific related details. Like In House Comments, the (0) on the tab refers to the number of Purchase Orders associated with the job.

#### Line Item Tab

The Line Item tab is intended to be used as a reference tool, but can be modified when necessary. The records are populated based on selections in the Estimate tab, but if an error occurs regarding line items, refer to this tab to determine where the conflict resides. Line Items are used by project managers and management to breakout costs in specific ways like phases; or, for consolidation of billing items.

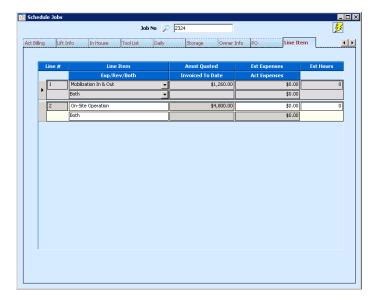

#### HOW TO CREATE A TRUCKING JOB

Begin by selecting Trucking from the Schedule drop-down on the dashboard menu bar.

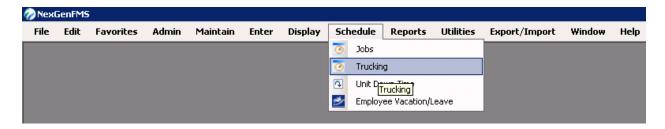

#### Main tab

Use the Schedule Jobs window to schedule requested trucking jobs. If it is a repeat customer requesting an existing unit in the system, scheduling trucking jobs can be completed very quickly.

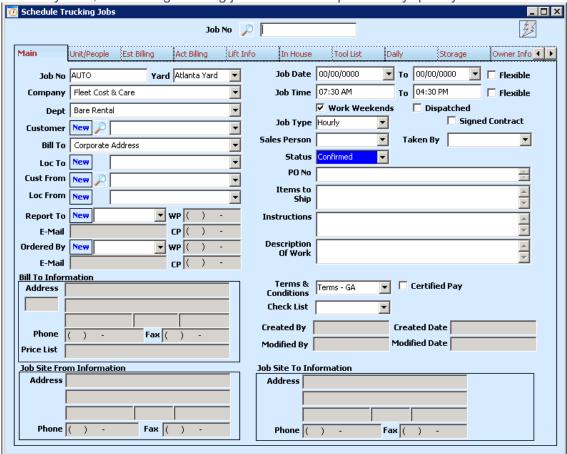

23. The Job No field will auto-increment once the job has been saved.

- 24. The **Yard** field will auto-populate based upon the default setting, but if the job is for another yard, then use the drop-down box ( ) next to the **Yard** field to pick a different yard.
- 25. The Company field is set by default.
- 26. The **Department** field may be set to default, but should always be verified. If a change needs to be made, use the drop-down box next to **Department** and pick the appropriate Department that was set up by the Administrator (these are user-defined fields).
- 28. The Loc To field reflects the details associated with a specific customer's delivery location. If a new delivery location is required, select ( New ) next to Loc To. Another way to look at Loc To is that it is the Ship To location.

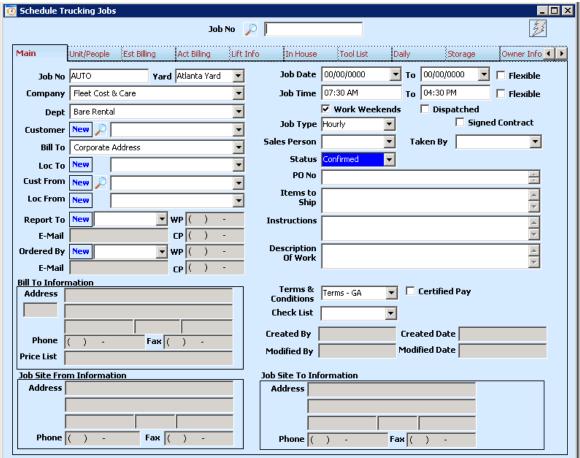

- 29. The **Cust From** and **Loc From** fields are the point of origin information. This is used to identify where the truck is to pick up the item(s) that it will be delivering to the **Loc To** field. This may be a separate customer's location, the company yard, or any other location that is separate from the destination.
- 30. The **Report To** field and **E-Mail** and phone fields are used to identify a point of contact. This point of contact may be at the **Loc From** location or the **Loc To** and will provide instructions as necessary to the driver.

- **31.** The **Ordered By**, **E-Mail**, and phone fields are used to identify the individual taking responsibility for the job. This may be the same as the **Report To**.
- 32. Enter the **Job Date** and **Job Time**.

Note: The **Flexible** checkboxes can be checked if the job dates and/or times are flexible for other days or times.

Note: If the job goes through the weekend check the checkbox next to Work Weekends.

- 33. Click on the drop-down next to **Job Type** to select the **Job Type**.
- 34. The **Salesperson** may auto-populate based upon information within the CUSTOMER table, but if it does not then enter the **Salesperson**.
- 35. Checked By is who checked the jobsite.

Note: this could be the salesperson or it could be customer verified, etc. – this should be entered as to confirm that the equipment required will work on the jobsite.

- **36. Taken By** would be the person that took, or scheduled, the job (the Dispatcher, the Salesperson, etc.)
- 37. PO No will need to be filled out if a PO is required as determined by the administrator.

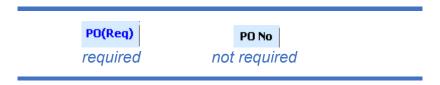

- 38. **Items to Ship** is a text field where all the item(s) can be recorded.
- 39. **Instructions** are where special instructions can be entered.
- 40. **Description of Work** is an explanation of what is being done on the jobsite.
  - Note: This information will carry over to the invoice.
- 41. Now click on the UNIT/PEOPLE tab.

## **Unit/People Tab**

7. Click on **Add Unt/PpI** from the dashboard toolbar, press CTRL + A, or right-click in any non-editable area of the window and select the option from the drop-down menu and the below will appear:

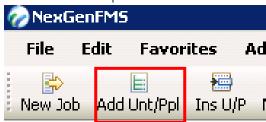

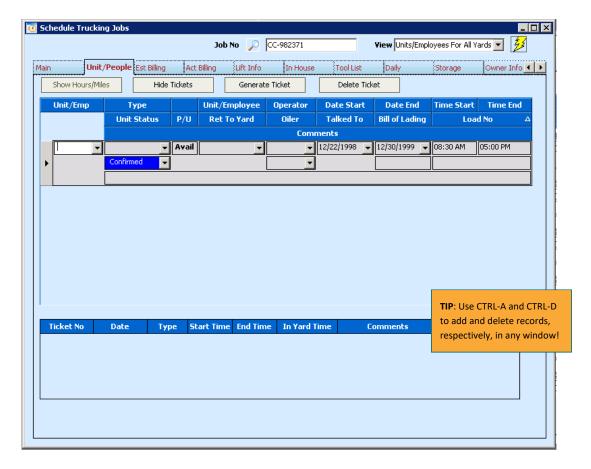

- 8. From the **Unit/Emp** drop-down box, select the desired entity.
- 9. From the **Type** drop-down box in the second column, select the type of unit or employee required.
- 10. From the **Unit/Employee** drop-down box in the third column, select the actual equipment or employee being assigned to job.
- 11. You can add multiple Unit/People from the drop-down that represents all aspects of the job by repeating steps 1 through 4.
- 12. Here is an example of what this would look like (this is only representative information).

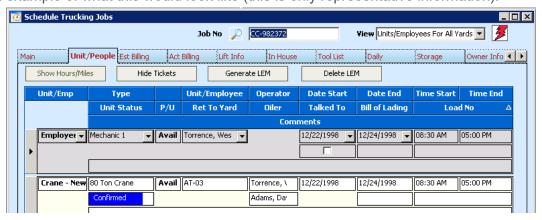

## **Est Billing Tab**

The Est Billing tab, or Estimated Billing, is used to record the planned labor, units, billing codes, and cost of the job. This information is carried through to the invoice.

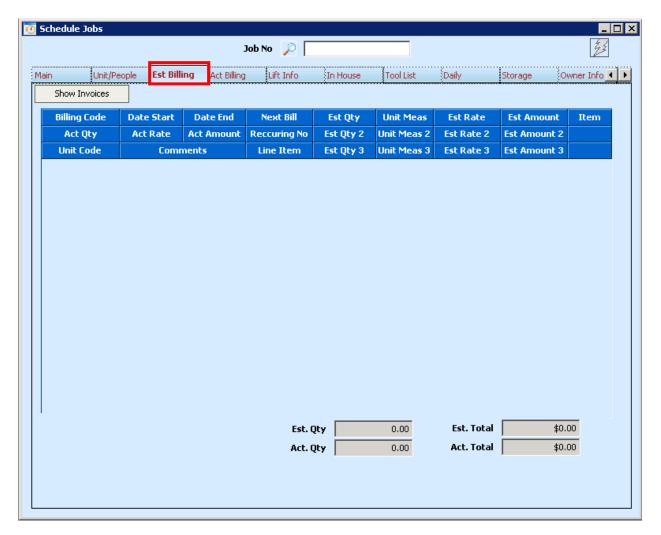

To add a new estimate item, click on **Add Est** or hit CTRL + A.

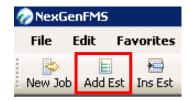

The following will appear:

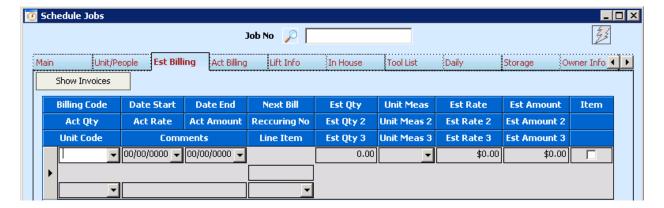

- 8. Select the appropriate **Billing Code**.
- 9. Select the **Date Start** and **Date End** dates that coincide with the specific billing code.
- 10. Enter the estimated quantity in **Est Qty** and select the unit of measure from **Unit Meas**.
- 11. Enter the **Est Rate** if it is not auto-populated.
- 12. Select the **Unit Code**, if any, associated with the billing code. This field will only have selection options if units are identified in the **Unit/People** tab.
- 13. Enter **Comments** associated with the billing code. These comments carry through to the invoice.
- 14. If applicable per internal policy, select the appropriate Line Item.

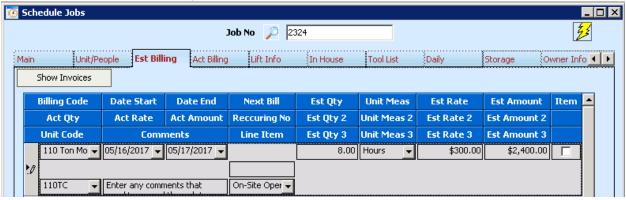

15. Repeat these steps for each billing code. If recurring billing is applied, additional information will be present (Recurring No) will be filled.

Note: Information entered on this screen carries through to billing. It is very beneficial to fill each record completely, to provide the clearest intent for Accounts Receivable. Additionally, filling these prior to job execution reduces the review process time requirements.

#### Lift Info Tab

This information is used to record dimensional information for the truck(s).

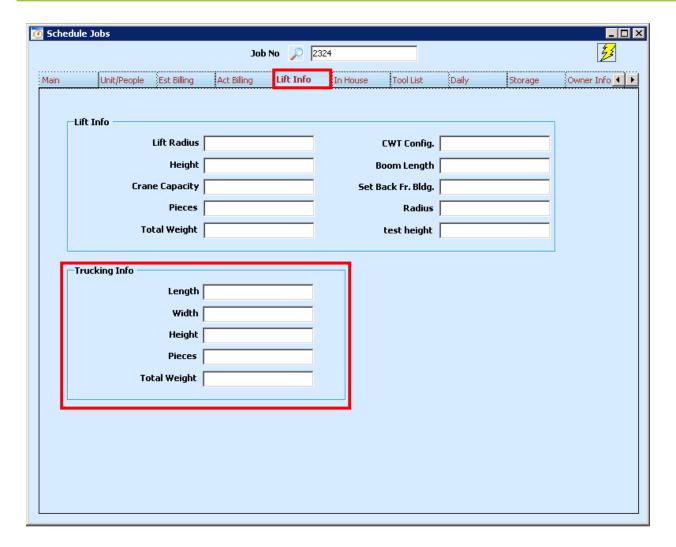

This tab is dual-purpose. For trucking, the lower box, titled Trucking Info is used to record detailed load information. All fields are optional and are intended to provide the driver with more information.

#### In House Tab

The In House tab is used to record in-house comments used to track the progression of a job. For instance, a user can record the details of any conversation or email correspondence here and can build a log of such conversations for future reference. The advantage to the In House comments is the time stamp capability. This saves time when entering information.

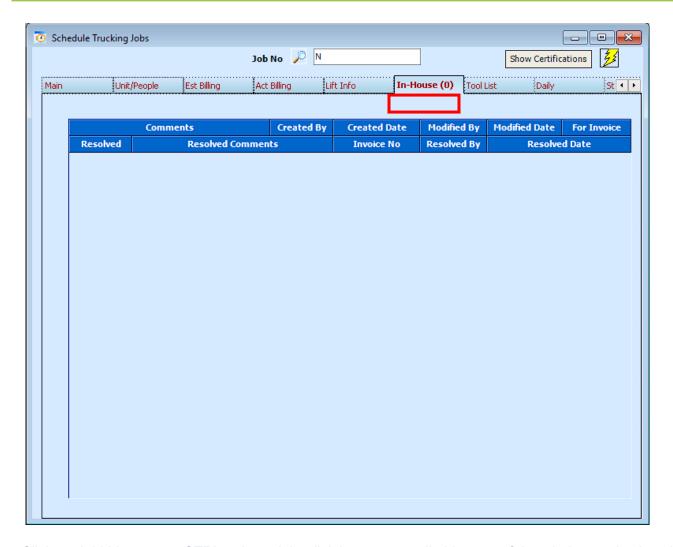

Click on Add Line, press CTRL + A, or right-click in any non-editable area of the window and select the option from the drop-down menu to add a new comment.

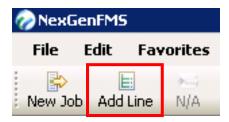

After adding a new line, enter any comments relevant to the job and click Save on the dashboard toolbar. If a comment is intended for billing, check the column titled 'For Invoice'; this will pass the message to billing when an invoice is generated. Billing will then, in their workflow, check 'Resolved' to indicate that the comment was acknowledged and to populate the specific 'Invoice No' the comment was addressed on and may add additional comments related to the resolution.

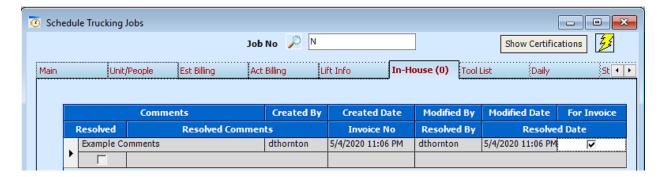

CTRL + S and the right-click technique will also save the job.

#### **Tool List Tab**

This tab provides a listing of any non-serialized, but accountable tools that may be used on a job. For example, most rigging does not have serial numbers, but must be accounted for. These items should be tracked on this tab.

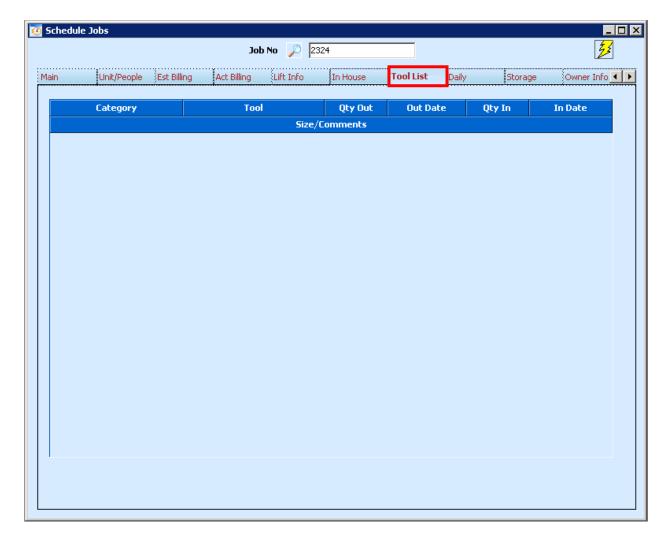

To add a new tool to the list, select Add Tool on the dashboard toolbar.

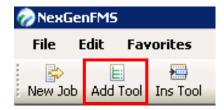

- 1. Select a Category from the drop-down menu.
- 2. Select a Tool from the drop-menu.
- 3. Enter the Qty Out and Out Date.
- 4. When the tool is returned, add the Qty In and In Date to update the record.
- 5. The Size/Comments field may be used to enter specific details about the tool. For example, rigging may be identified as a tool, and the size of the rigging would be added as a comment.

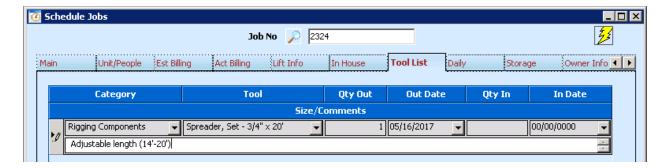

6. Repeat steps 1 through 5 for each tool associated with the job.

## **Daily Tab**

The Daily tab allows for a more granular approach to job information. Details can be added for specific job dates to ensure the operator or driver has information that is specific for a given scope of work, even when on a complex project. This tab will only be used when applicable.

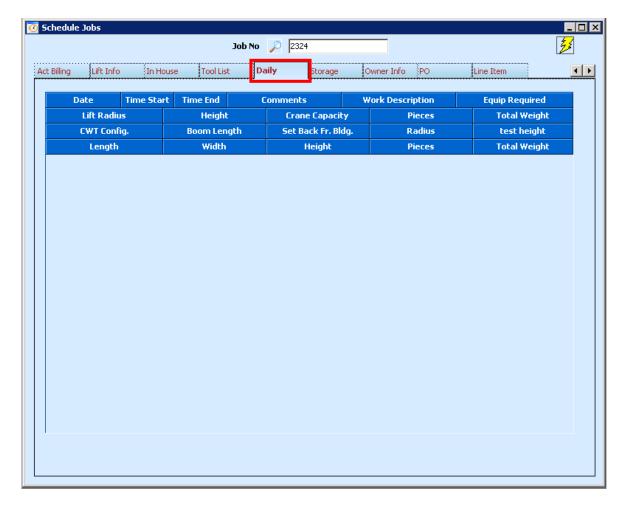

Select Add Daily on the dashboard toolbar, type CTRL + A, or right-click in any non-editable area of the window and select the option from the drop-down menu.

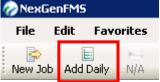

Fill each field as it pertains to the specific date of work. The bottom row of fields is used specifically for trucking.

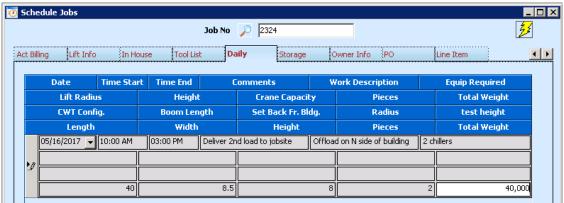

The information provided on this tab overrides job-level details.

## **Storage Tab\***

This **Storage** tab is an optional tab and may or may not be present. This tab is used for inventory control of stored items like mechanical units, telecommunications units, or other customer-related items.

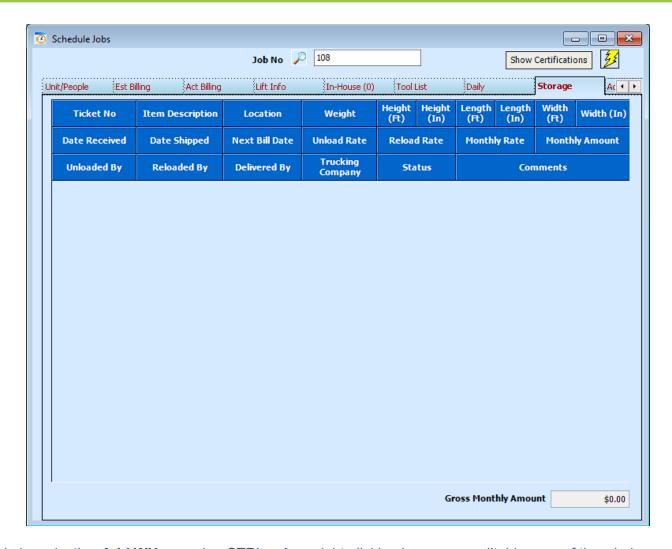

Begin by selecting **Add WH**, pressing CTRL + A, or right-clicking in any non-editable area of the window and select the option from the drop-down menu. Through the admin menu, settings can be defined to set costing associated with unloads and reloads.

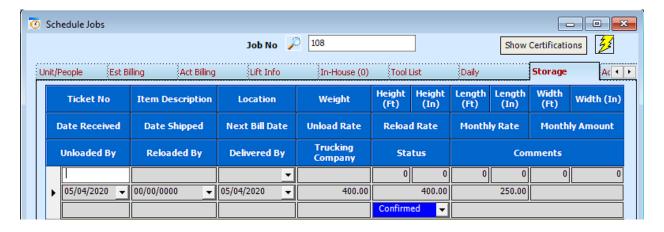

1. Enter a **Ticket No.** This number is arbitrary and should be used to refer to the specific item. This number must be unique in regards to the specific job. A best-practice would be to always order tickets

incrementally from 1. This allows for the following convention: Job No – Ticket No. For example, 2324-1 would represent the first ticket for job number 2324. Only the ticket number needs to be entered into this field.

- 2. **Item Description** is a comment field; enter specific details about the item.
- 3. **Location** refers to the physical location of the item on the premises. A best-practice would be to assign reference numbers or other identifiers to specific locations, like A-10 to better associate the item with a location.
- 4. Enter the Weight, Height, Length, and Width of the item.
- 5. Enter the Date Received.
- 6. When applicable, enter the **Unload Charge** and/or **Reload Charge**, unless internal policy follows different entry methods.
- 7. The **Unloaded By** is used to identify the personnel responsible for the unload.
- 8. The **Reloaded By** is used to identify the personnel responsible for the reload.
- 9. **Delivered by** refers to the shipping company that delivered the item to the yard.
- 10. **Trucking Company** refers to whom will be delivering the item to the customer.
- 11. **Status** works just like Jobs and is used to identify tentatively scheduled items or confirmed items.
- 12. **Comments** may be entered to better identify location, item description, or any other details about the storage item.
- 13. Repeat steps 1 through 12 for each new storage item.

#### Owner Info Tab

The Owner Info tab is used for lien information and Owner-Controlled Insurance Program (OCIP) related projects. Only use this tab if the company does liens, pre-liens, Notice of Commencements, or OCIP jobs. This type of job requires additional reporting and may be filled out by an accounting representative when applicable.

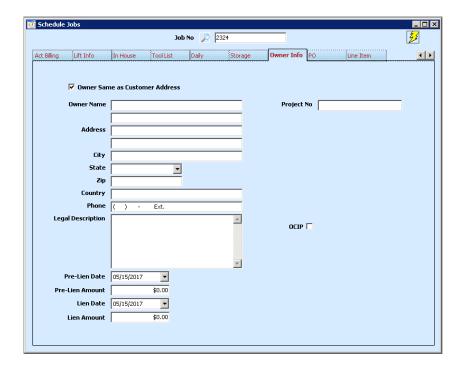

Fill out each of the fields as appropriate, per organizational policy and check the **OCIP** checkbox if and when applicable. The **Project No** field may be used to record an internal project number that helps group jobs together when working on multi-phase or other large projects.

#### PO Tab

The PO tab is a reference tab that shows all POs associated with the job. New POs cannot be generated from this view. To create a new PO, select **Enter**, **PO Requisition** and fill-in the fields. This is also possible through Enter-> Purchase Orders, if the company allows. Refer to the How to Create a PO guide for more information.

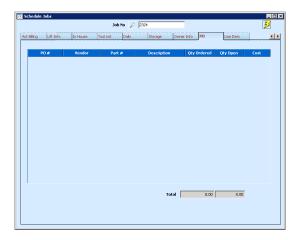

When a PO exists for a job, and it has been assigned to the job, it will show up on this tab. If a PO is present, it can be double-clicked to bring up PO specific related details.

#### Line Item Tab

The Line Item tab is intended to be used as a reference tool, but can be modified when necessary. The records are populated based on selections in the Estimate tab, but if an error occurs regarding line items, refer to this tab to determine where the conflict resides. Line Items are used by project managers and management to breakout costs in specific ways like phases; or, for consolidation of billing items.

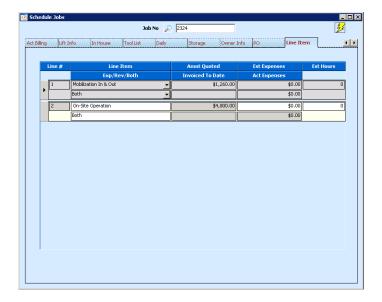

#### Loads Tab\*

The Loads tab is used to identify the details of a load and facilitate the assignment of the load to a driver.

Begin by clicking on the Add Load () button on the dashboard toolbar, or press CTRL + A.

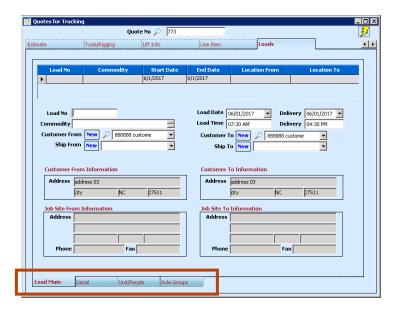

Note: This tab has additional tabs! Look at the bottom of the window for additional tabs.

#### **Load Main Tab**

- 1. Enter the **Load No**. This is an arbitrary number that must be unique for within the job.
- 2. Enter a Commodity description.
- 3. Select or add the Customer From, Ship From, Customer To, and Ship To.

- 4. Enter the Load Date, Load Time, Delivery date, and Delivery time.
- 5. Repeat steps 1 through 4 for each load.

#### **Load Detail Tab**

The Detail tab allows for entering details about the specific delivery.

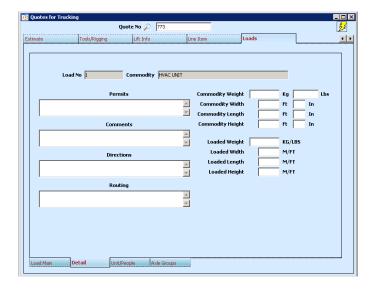

Note: Notice the grayed-out fields at the top of the tab; these inform the user of which load and commodity are being modified by the proceeding fields.

- 1. Add details associated with Permits, Comments, Directions, and Routing.
- 2. Enter the Commodity Weight, Width, Length, and Height.
- 3. Enter the Loaded Weight, Width, Length, and Height.

#### Load Unit/People Tab

The Unit/People tab associates the Load No with a schedule type and unit type.

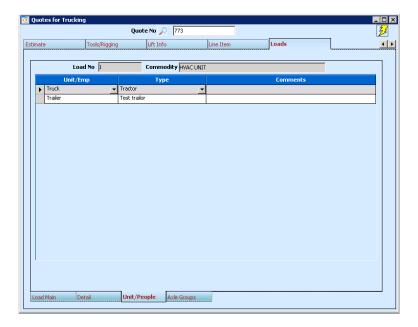

Begin by clicking the Add **Unt/Ppl** (Add Unt/Ppl) button on the dashboard toolbar, or press CTRL + A.

- 1. Select the schedule type by clicking the **Unit/Emp** drop-down menu.
- 2. Select the unit type by clicking the **Type** drop-down menu.
- 3. Add any Comments as appropriate.

#### **Load Axle Groups Tab**

The Axle Groups tab allows for the entry of axle weights.

Begin by entering the Steering Weight and Drive Weight of the load.

- 1. Click on **Add Axles** (Add Axles) button, or press CTRL + A to add a trailer group.
- 2. Enter the **Trailer Group** number and **Axle Weight** as appropriate.
- 3. Repeat steps 1 and 2 until all trailer groups are identified.
- 4. Click Save on the dashboard toolbar.

After all information has been entered, the Load No will populate on the appropriate unit on the Unit/People tab of the Quotes for Trucking window.

Quotes may be emailed directly from NexGen using the built-in email utility.

#### Converting a Job Quote

After a salesperson has generated a quote and the customer is ready to schedule there is no reason to duplicate effort. All information from a quote can be carried over to a job with the click of a button.

Start by opening a quote from the menu bar:

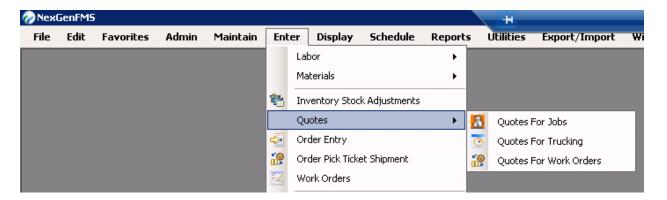

The above screen shot shows the navigation from Enter -> Quotes -> [any of three options]. These options are generally user-specific. Each window is almost identical to their Schedule equivalents. Select the appropriate option to open the Quote window.

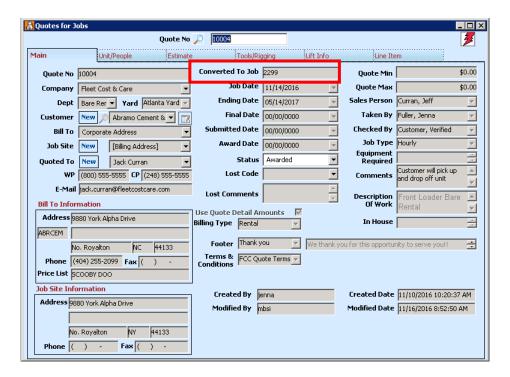

If a quote has already been converted to a job, it will appear grayed-out. This is to show that no changes can be made to the quote and all changes must occur in the job instance. Refer to the **Converted To Job** field for a job number reference.

If the quote has not already been converted, do a quick review of the information and fill in any gaps that can

be filled. Once satisfied, click on the Conv Job (Conv Job) button on the toolbar. This will bring up a prompt to confirm the action:

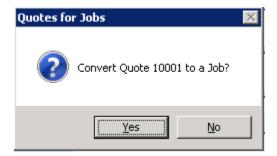

This window helps to ensure the correct quote is being converted; note the quote number in the dialog box. The next action to occur is a new window showing the **Schedule Jobs** interface and a dialog box prompting for job times. Follow the instructions, review the information, and click **Save** on the toolbar. A few fields are not available in the Quote window that are present in the Schedule Jobs window. Now is a good time to add information to these fields, including **PO** number, job times, travel time adjustments, specific employee and unit assignments, and **Report To** contact.

### **HOW TO GENERATE A TICKET**

The concept of ticket generation is that the dispatcher saves an instance of a ticket and that action triggers a process of submitting information to the ticketed individual's device, notifying the user of the action allowing the user to view the pertinent details of the job. It also facilitates the tracking of information on the job site by allowing the end-user the ability to set timestamps, add notes, and obtain signatures. This information, once saved, is then forwarded back to the server for record keeping and further actions including invoicing, labor approval, and maintenance.

## **Generate Ticket From Schedule Jobs Window**

How to Generate a Ticket

The concept of ticket generation is that the dispatcher saves an instance of a ticket and that action triggers a process of submitting information to the ticketed individual's device, notifying the user of the action allowing the user to view the pertinent details of the job. It also facilitates the tracking of information on the job site by allowing the end-user the ability to set timestamps, add notes, and obtain signatures. This information, once saved, is then forwarded back to the server for record keeping and further actions including invoicing, labor approval, and maintenance.

- 1. Navigate to Schedule Job by selecting the Schedule Job option from the menu toolbar or doubleclicking the unit in the Unit Schedule or Unit Employee Schedule.
- 2. Select a unit from the Unit/People tab of the Schedule Job window.

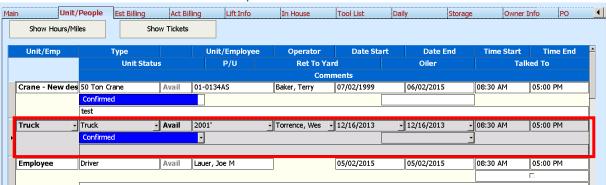

Note: This selection can only function on a unit and not on an employee; an employee must be assigned to the unit prior to generating a ticket.

- 3. Verify all information associated with the unit, employee, and job.
- 4. Click Show Tickets. The button options will update and look like this:

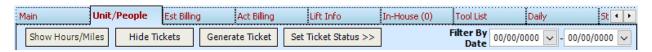

5. Click Generate Ticket. Generate Ticket

6. Review the information in the dialog box that appears; this information is consistent with the original entered information but can be manipulated for specific circumstances.

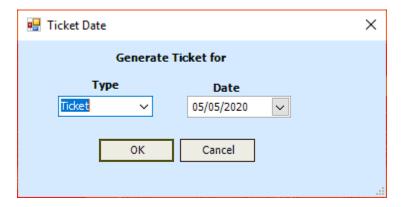

7. A table row will appear at the bottom of the Unit/People tab showing some details associated with the job. This is the instance of the ticket within the database.

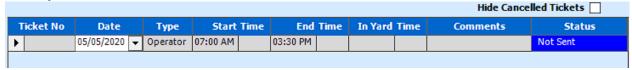

## Information is representative only

Note: The ticket is not generated at this point. No information has been committed to the database and no information has been forwarded to the affected employee until this process is complete (note the 'Not Sent' in the Status column). At this point, if an adjustment needs to be made to the Date or Start Time, you may adjust. Once saved, this information may not be modified.

8. Click Save on the menu toolbar.

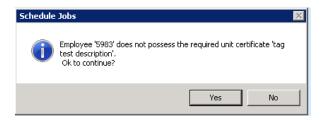

Note: Often times, one or more dialog boxes may appear to notify the user that a constraint has been violated. Acknowledge such messages before proceeding.

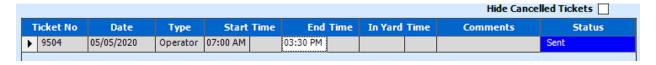

**Note**: Notice the addition of "9504" in the above example, this is the databases reference to the specified ticket. This same number will persist for this ticket moving forward, on both NexGen and Atom. The Status has also

updated to 'Sent', this is to indicate that NexGen has forwarded the ticket to the specified employee's mobile device. A full listing of statuses that may appear in this column include the following:

| Not Sent         | Ticket has not been sent to the user(s)                                                                                                    |  |  |
|------------------|----------------------------------------------------------------------------------------------------|--|--|
| Sent             | Ticket has been sent to all users                                                                                                    |  |  |
| Viewed           | Primary employee has viewed the ticket in the ticket queue in Atom                                                                                                    |  |  |
| Downloaded       | Primary employee has downloaded the ticket in Atom                                                                                                    |  |  |
| Started          | Primary employee has tapped the 'Start Time' button in Atom                                                                                                    |  |  |
| Left Yard        | Primary employee has tapped the 'Left Yard' button in Atom                                                                                                    |  |  |
| First Signature  | Primary employee has saved the first signature from the customer; tickets with a first signature may not be cancelled. If a ticket is cancelled before this point and the employee is actively working in the ticket, it will not prevent them from moving forward with the ticket. After the ticket is saved, it will reinstate the ticket in NexGen. This is to avoid a scenario where an employee's ticket is cancelled, and they can no longer record information about the job because no new ticket was received. |  |  |
| Second Signature | Primary employee has saved the second signature from the customer                                                                                                    |  |  |
| Left Job         | Primary employee has tapped 'Left Yard'                                                                                                    |  |  |
| Arrived Yard     | Primary employee has tapped 'Arrived Yard'                                                                                                    |  |  |
| Finished         | Primary employee has tapped 'End Time'                                                                                                    |  |  |
| Completed        | Primary employee has tapped 'Complete Ticket' in the overflow menu or Dispatch has manually updated the status to Completed to finish the workflow                                                                                                    |  |  |
| Cancelled        | Dispatch has cancelled the ticket through NexGen or Atom                                                                                                    |  |  |

9. Notify the employee. This step is very dependent on organizational policy and a process/procedure should be addressed and defined prior to committing to ticket generation.

When a ticket is cancelled or completed, NexGen will automatically generate a pdf copy of the e-ticket. This preserves the content and layout of the e-ticket at the time the customer signed it. These pdf copies may be viewed in the File Links option (lightning bolt icon).

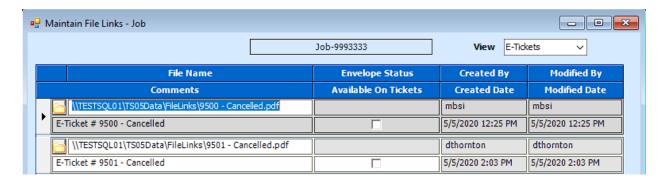

All e-tickets will begin with "E-Ticket # [ticket number]"; if cancelled, they will have "- Cancelled" appended to the ticket Comments. This feature only saves the e-ticket and not the associated Checklists or Hours & Miles tabs of the ticket.

Note: if you can't see the e-tickets, change the **View** in the top-right of the screen to 'E-Tickets'.

Note: Ticketing can be done manually (paper) or electronically (e-ticket). When e-tickets are generated, a notification icon will appear on the Jobs icon within Atom but will not send push notifications to the device owner. One practice for notification is to use the internal email utility of NexGen to generate an email and send to the employee. This is dependent on the employee's access to email and organizational policy for acknowledging such means of communication.

#### **How to Review Tickets**

After a ticket has been completed by an employee, it is necessary to review their job and labor information from their e-ticket, approve it, and forward the information to other departments. This guide will cover the review portion of this process.

## **E-Ticketing Not Approved or Invoiced**

1. Open E-Tickets Not Approved or Invoiced. To navigate to this screen, select Enter from the menu toolbar, select Invoices, and E-Tickets Not Approved or Invoiced.

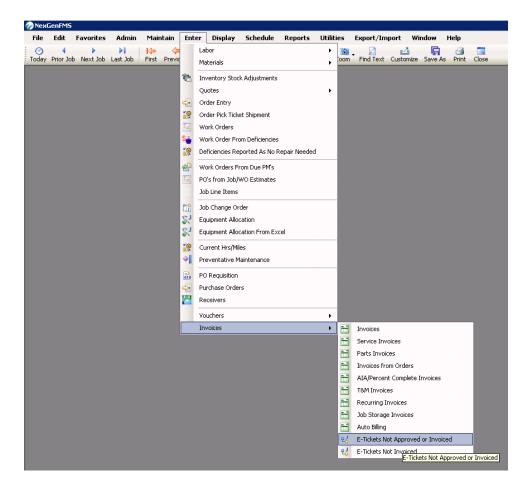

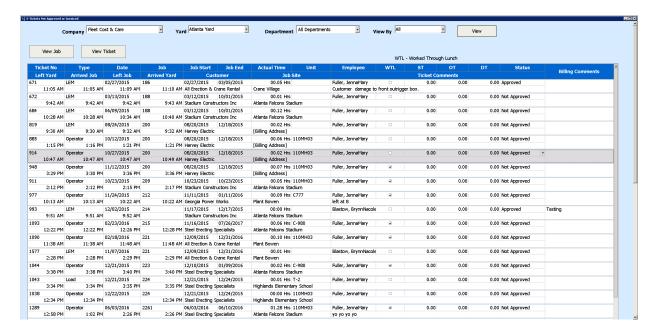

The E-Ticket Not Approved or Invoiced window will return a list of completed jobs that have not yet been invoiced. To narrow a search and simplify the navigation, the window offers a **View By** drop-down option at the top. The drop-down, by default has three options: **All**, **Not Approved**, and **Approved**; but is user-definable, which will help organize tickets. The E-Ticket Not Approved or Invoiced window shows a series of fields that are populated by each E-Ticket.

2. Double-click on an E-Ticket instance.

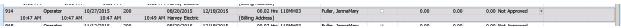

This will open the E-Ticket form where job details may be reviewed, and timestamps validated.

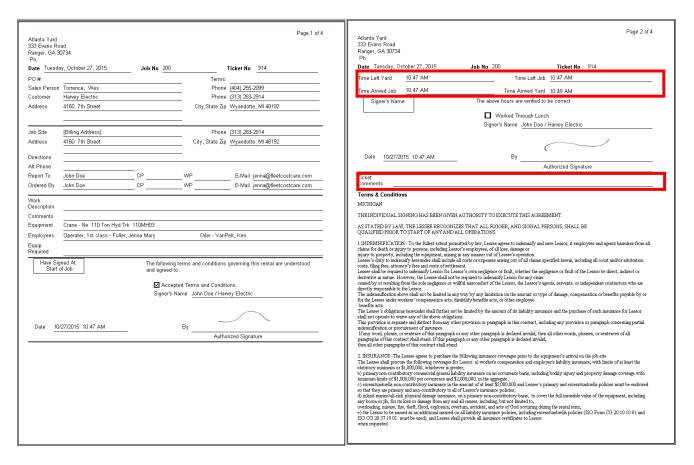

Note: This is an example e-ticket from a job ticket; LEMs and trucking tickets are similar in layout and the process is the same.

3. Review the labor, meals, travel, loadouts, and any other aspect required by organizational policy and summarize findings in the Billing Comment field of the E-Tickets Not Approved or Invoiced window.

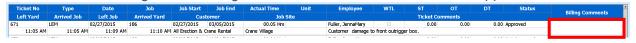

4. To ensure Billing knows that the E-Ticket is ready to be invoiced, select Approved in the Status drop-down. If, after review, it is determined that the job is waiting on information like a PO or costing detail, the Status can be updated to something more appropriate.

Note: The Status column is filterable. This allows different approving entities to focus on just those jobs that are ready for them to review. Determining what statuses to have in the drop-down will need to be a matter of policy within the organization.

#### **HOW TO REVIEW LABOR**

It is a best practice to conduct labor review at the same time as job review. This ensures that information is current and non-recorded details can be applied to the approval process. This also minimizes the risk of missing specific labor entries and delaying payroll processing.

## Labor Review using the Payroll Pre-processor

1. From the dashboard, select Enter -> Labor -> Labor for Payroll Pre-Processor

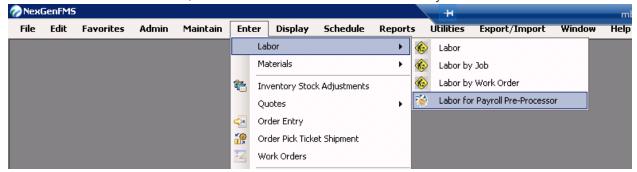

The following window will appear:

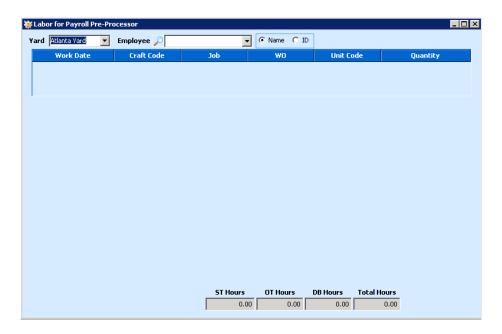

2. Select an Employee and the following changes will appear in the window:

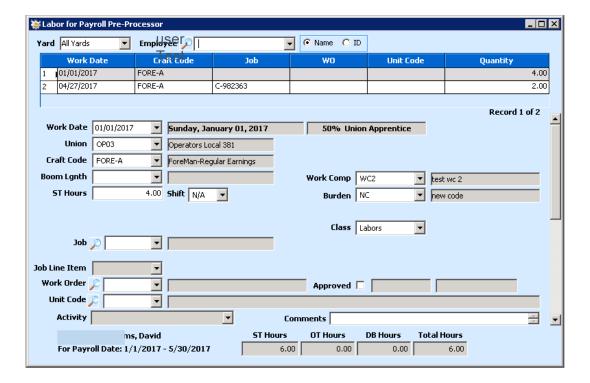

- 1. The **Work Date** field should be pre-populated from the employee's Atom device but should be verified by the Dispatcher to ensure accuracy.
- 2. The **Union** field should be auto-populated based on system configuration. If this is blank, refer to internal policies for the appropriate selection, if any.
- 3. The **Craft Code** field refers to the employee's craft code and is auto-populated based on system configuration but may be manipulated by end-users if the configuration allows.
- 4. The **Boom Length** field only applies with specific unit configurations and may be set by the employee. This field may not apply for some organizations.
- 5. **ST Hours** is the total number of hours the employee accounted for during the job.
- 6. **Shift** applies only when an organization requires and may be left as N/A if not applicable.
- 7. **Work Comp** and **Burden** should be auto populated by an administrator and should not be modified without approval.
- 8. **Class** is selected by the employee to determine the role of the employee during the job. Classes define whether an entry is productive or non-productive.
- 9. The **Job** field may be pre-populated by the employee if the employee was on a customer related job. If this field is filled, the **Work Order** and **Activity** field will be grayed-out.
- 10. **Work Order** is used when the employee has completed work associated with a Work Order. The **Job** field will be grayed-out if this field is filled.
- 11. **Unit Code** refers to the specific unit within the fleet that the employee was operating.
- 12. **Activity** is used to identify the specific Action List item the Work Order-ed employee was working on.
- 13. **Approved** indicates that an individual has approved this entry. If checked, the two boxes to the right of the field will be populated with a name and date-time stamp and will be grayed-out.
- 14. **Comments** are used to identify details about the labor entry and may or may not be filled by the employee. This field can be used to address information that needs to be relayed to a payroll representative and carries through to various employee labor related reports.

- 15. **ST Hours**, **OT Hours**, **DB Hours**, and **Total Hours** will be auto-populated based on rules applied by a system administrator. These fields will always be grayed-out.
- 16. Compare the details of this window to what is known about the job, job ticket or LEM, and any details that are known.
- 17. Check the **Approved** checkbox and click **Save** on the toolbar.

NOTE: Aligning windows on the dashboard allows for an efficient multi-tasking experience. The reviewer can open job information and have that information available while conducting the labor review.

#### HOW TO ADD UNIT DOWN-TIME

Unit down time is used to identify when a unit is not available for dispatching. This could be due to preventative maintenance scheduling, mechanical failure, inspections, or anything that should prevent the unit from being committed to a job.

Navigate to the Schedule Unit Down Time window through: Schedule -> Unit Down Time

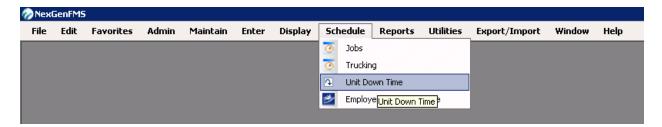

The following window will appear:

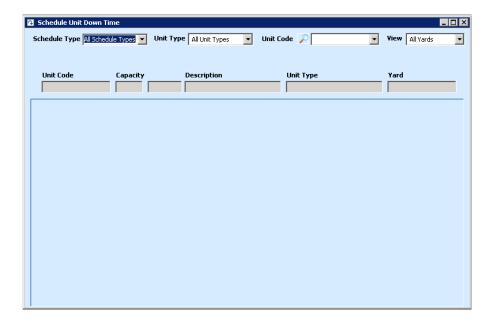

## **Scheduling Unit Down Time**

Begin by selecting a unit from the **Unit Code** field. This field can be filtered by **Schedule Type**, **Unit Type**, and 'All Yards' or 'My Default Yard'.

- 1. Click on **Add** (Add ) from the dashboard toolbar, right-click in any non-editable space within the window, or press CTRL + A.
- 2. Select the general **Reason** for the unit to be down.
- 3. Enter the **Down Date** and **Down Time**, and add any necessary **Comments**.
- 4. Enter the anticipated **Up Date** and **Up Time**.

- 5. Click **Save** on the dashboard toolbar.
- 6. Repeat as necessary to document unit non-availability.

All entries in this window will appear as pink time blocks on the Display -> Unit Schedule, but will not appear on the Job Schedule or Employee Schedule.

## FREQUENTLY ASKED QUESTIONS (FAQ)

# FAQ: The Customer Wants The Same Unit Back at The Same Site; How Do I Copy a Quote From The Past?

This is very simple. With the original job open, click on Copy Job (Copy Job) on the dashboard toolbar. A dialog box will appear asking to confirm the action. Click "Yes". The Copy Job Detail window will appear next:

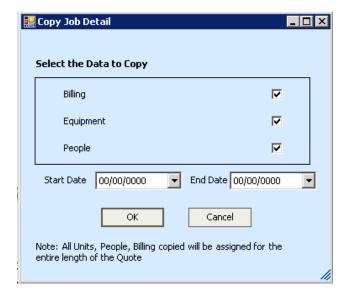

This window allows the user to customize the new job based on new information. Unchecking any of the boxes will prevent specific information from being copied and provide the user with a clean slate for that area. The Start Date and End Date are the applicable dates for the new job. Once all options have been review, click "OK" to continue.

A new Schedule Jobs window will replace the original and all information will be filled out. An easy way to spot the difference between the original and this new one is the missing Job No in the top left. If it is blank, then it hasn't been saved.

## FAQ: How Do I Sort Units in The Unit/People And Estimate Tab?

To sort the units, people, or estimate line items, click on the Move Line ( Move Line ) button on the dashboard toolbar. This will change the top of the window to line of instruction:

Double click the row you want to move - or click 'Move Line' again to cancel.

While in "move line" mode, the Move Line button will remain highlighted for reference. (

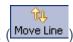

Follow the on-screen instructions: "Double click the row you want to move". This will bring up the next set of instructions:

Double click the row to move this line in front of - Or press F8 to move to end.

Complete this second set and watch the change occur.

## FAQ: How Do I Insert a Unit Between Other Units in The Unit/People Tab?

To insert units or people in the Unit/People tab, click on the Ins Unit/Ppl ( Ins Unit/Ppl ) button on the dashboard toolbar. This function works very similarly to the insert function in other programs. It will insert a new blank row in front of (or above) the highlighted row.

## FAQ: How do I Manually Add a Line Item to a Job?

With a job open, navigate to the Line Item tab.

Click Add Line Item ( Add Line Item ), press CTRL + A, or right mouse-click in any non-editable space of the window. This will add a new, blank record for which to select options.

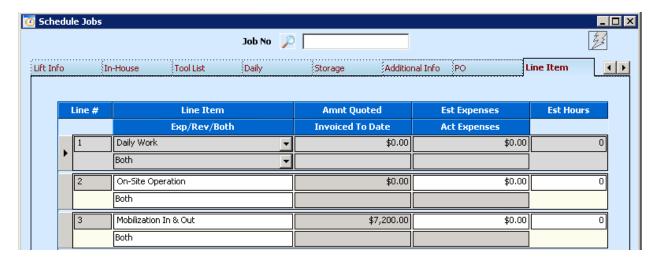

Select from the available options in drop-down menu, any applicable Line Items, and specify whether the Line Item is an Expense, Revenue, or both. In most cases, 'Both' will be the preferred option. There are only a handful of scenarios where the 'Expense' or 'Revenue' options are used. The dollar values and Est Hours will populate based on selections in the Estimate/Est Bill tabs of the quote and job windows.

Navigate to the Est Bill tab and select from the available options in the drop-down menu under the Line Item column. Any quoted/estimated amounts present will be carried over to the Line Item.

# FAQ: What changes when an administrator enables Enhanced E-Ticket Cancellation?

The Enhanced E-Ticket Cancellation feature introduces additional e-ticket statuses, adds the pdf generation feature, delays the timing constraint for removing e-tickets, removes the option to 'delete' e-tickets, and adds a future-date e-ticket feature

#### 1. Additional e-ticket statuses include:

| New Status                |   | Original Status                | Affected Ticket Type    |
|---------------------------|---|--------------------------------|-------------------------|
| Not Sent                  |   | -                              | All                     |
| Sent                      |   | Not Started                    | All                     |
| Viewed                    |   | -                              | All                     |
| Downloaded                |   | -                              | All                     |
| Started*                  |   | -                              | Operator, LEM           |
| Left Yard                 | С | Left Yard                      | Operator, LEM, Trucking |
| Arrived Job               | 0 | Arrived Job                    | Operator, LEM           |
| 1 <sup>st</sup> Signature | S | 1 <sup>st</sup> Signature      | Operator, LEM, Trucking |
| 2 <sup>nd</sup> Signature | R | 2 <sup>nd</sup> Signature      | Operator, LEM, Trucking |
| Left Job                  | F | Left Job                       | Operator, LEM           |
| Arrived Yard              | Υ | Arrive Yard                    | Operator, LEM, Trucking |
| Ended*                    |   | - Operator, LEM                |                         |
| Completed                 | Z | Completed                      | All                     |
| Cancelled                 | X | Cancelled                      | All                     |
| Picked Up                 | С | Picked Up                      | Load                    |
| Started                   | 0 | Started Trucking               |                         |
| 1 <sup>st</sup> Signature | 0 | 1 <sup>st</sup> Signature Load |                         |
| Received                  | F | Received Trucking              |                         |
| Dropped                   | Υ | Dropped Load                   |                         |
| 2 <sup>nd</sup> Signature | F | 2 <sup>nd</sup> Signature      | Load                    |

Where column 2 is gray, e-ticket statuses are not defined; instead, these are controlled through code. The letter designation is not exposed in the application but is viewable if querying the database. \*Started and

\*Ended only apply when an administrator enables the option in Set System Defaults ('Enable Start and Stop Times').

- 2. The pdf generation feature adds logic in Atom and NexGen to automatically generate a pdf copy of the e-ticket at the time a ticket is cancelled or completed. This is for recording keeping and preserving the layout of the e-ticket. A cancelled e-ticket will include the '-cancelled' segment in the file name and a 'cancelled' watermark on the pdf document. These pdfs are stored in the file links screen and accessible from the job in NexGen and Atom. A dispatcher may elect to include these tickets in the file links for field employees if it is deemed relevant/necessary.
- 3. The timing of e-ticket deletion and cancellation in previous versions of the system accounted for timing. If a ticket had been downloaded, it could no longer be deleted; if an e-ticket had a status of 'Arrived Job', the ticket could not be cancelled. The new approach removes the deletion option in favor of the pdf generation. The system will retain all instances of e-tickets, but no longer prevent dispatch from issuing new tickets on the same unit-row or employee-row. In addition, you may change the unit or employee if all instances of e-tickets have been cancelled for that row. If any ticket is in a different status, other than cancelled, you may not change the unit or employee references. This approach also introduced a later timing for when a ticket may be cancelled. Any ticket in a status preceding '1st Signature' may be cancelled.
- 4. The future-date e-ticket feature introduces a read-only version of the ticket when a field employee opens an e-ticket for a date later than today. This approach is intended to prevent the field employee from accidently starting or completing a ticket intended for a future date.
- 5. In addition to the changes that directly affect the job, the same statuses have been added to the Display > Schedules. And, if an e-ticket is cancelled, the schedule will show that the ticket was cancelled.

### FAQ: What is and how does the Show Certifications feature work?

To support employer requirements under 29 CFR 1926.1427, FCC introduced the Show Certifications feature. This solution provides a quick and easy means for capturing certification requirements related to a job and what, if any, unit or employee certifications apply to the job.

In NexGen, when certification requirements are defined for a specific customer or job site, the system will compare all units and employees scheduled on the job against those standards and notify dispatch if any violations are present. In addition, the system will now retrieve a copy of the applicable certificate(s) and attach them to the 'Show Certifications' screen in the job. From within this screen, a user can view all relevant certifications and print or email the certifications as needed.

The feature also introduces functionality in Atom, in that, a field employee now has access to their own certifications (via 'My Certificates') and can email certificates on an ad hoc basis when asked to do so. Access to these certificates is controlled through NexGen and, if an employer feels this is unnecessary, it can be disabled.

#### Concept

Begin by creating certifications through the Maintain > Employees > Certifications screen. This is where all non-unit specific certifications are created.

Select a certification type of 'Customer/Location'. This will enable the option to select this certificate in Maintain > Customers and Maintain > Customers > Customer Job Sites.

Navigate to Maintain > Customers > Customers, select a customer with a certification requirement, and go to the Certifications tab.

Click on the Add Cert button in the toolbar or press CTRL + A. This will add a new, blank row. Select Employee or Unit (depends are where the certificate was created) and then select the Certificate. The Description column will populate based on the Certification Name.

Once the customer's or job site's certifications are defined, NexGen and Atom will consider them when dispatch assigns units and employees.

If a job has specific requirements, and assuming the unit(s) and employee(s) possess the appropriate certificates, those certificates will be available in the Show Certifications window. From here, you may highlight one or more and click on E-mail or Print as needed. This feature is available in Atom as well.

## **VERSION CHANGE CONTROL**

| Date       | Author                 | Version | Release   | Change Notes                                                                                                    |
|------------|------------------------|---------|-----------|----------------------------------------------------------------------------------------------------|
|            |                        |         |           |                                                                                                    |
| 07/09/2020 | David Thornton         | 3.1     | Published | Added Show Certifications information to FAQ                                                                                 |
| 07/06/2020 | David Thornton         | 3.0     | Published | Added e-ticket cancellation details throughout and a separate, detailed explanation in FAQ                                   |
| 03/28/18   | David Thornton         | 2.2     | Published | Removed watermark, revised footer and meta data                                                                              |
| 01/11/18   | David Thornton         | 2.1     | Published | Added "How to Add Unit Down Time", "Working with Unit Type Defaults", and "FAQ: How do I manually add a Line Item to a job?" |
| 06/01/17   | David Thornton         | 1.2     | Draft     | Pre-team mid-review; common edits from other reviews have been applied                                                       |
| 05/25/17   | David Thornton         | 1.1     |           | Post Compilation and initial formatting                                                                                      |
| 05/18/17   | David Thornton, et al. | 1.0     |           | Original Compilation of modules                                                                                              |
|            |                        |         |           |                                                                                                    |